### | ANALOG<br>| DEVICES [ADRF6612-EVALZ](https://www.application-datasheet.com/)/[ADRF6614-EVALZ](https://www.application-datasheet.com/) User Guide UG-968

One Technology Way • P.O. Box 9106 • Norwood, MA 02062-9106, U.S.A. • Tel: 781.329.4700 • Fax: 781.461.3113 • www.analog.com

### **Evaluating the [ADRF6612](http://www.analog.com/ADRF6612?doc=ADRF6612-EVALZ-ADRF6612-EVALZ-UG-968.pdf)[/ADRF6614,](http://www.analog.com/ADRF6614?doc=ADRF6612-EVALZ-ADRF6612-EVALZ-UG-968.pdf) 700 MHz to 3000 MHz Rx Dual Mixer with Integrated Fractional-N PLL and VCO**

#### <span id="page-0-0"></span>**FEATURES**

**Full featured evaluation board for th[e ADRF6612](http://www.analog.com/ADRF6612?doc=ADRF6612-EVALZ-ADRF6612-EVALZ-UG-968.pdf)[/ADRF6614](http://www.analog.com/ADRF6614?doc=ADRF6612-EVALZ-ADRF6612-EVALZ-UG-968.pdf) Single supply: 5 V operation**

#### <span id="page-0-1"></span>**EQUIPMENT NEEDED**

**Rohde and Schwarz SMA100 CW generator (3×) Mini-Circuits® ZFSC-2-2500-S splitter combiner (or equivalent) Spectrum analyzer, Keysight PSA series or equivalent Power supply (5.0 V, 1.0 A) PC running Windows 7 (or Windows XP, or Windows Vista) USB 2.0 port, recommended (USB 1.1 compatible)**

**[ADRF6612](http://www.analog.com/eval-ADRF6612?doc=ADRF6612-EVALZ-ADRF6612-EVALZ-UG-968.pdf)[/ADRF6614](http://www.analog.com/EVAL-ADRF6614?doc=ADRF6612-EVALZ-ADRF6612-EVALZ-UG-968.pdf) evaluation board**

#### <span id="page-0-2"></span>**SOFTWARE REQUIRED**

#### **[ADRF6612](http://www.analog.com/eval-ADRF6612?doc=ADRF6612-EVALZ-ADRF6612-EVALZ-UG-968.pdf)[/ADRF6614](http://www.analog.com/EVAL-ADRF6614?doc=ADRF6612-EVALZ-ADRF6612-EVALZ-UG-968.pdf) software graphical user interface (GUI)**

#### <span id="page-0-3"></span>**INTRODUCTION**

This user guide allows the user to quickly power up and run the software for th[e ADRF6612](http://www.analog.com/ADRF6612?doc=ADRF6612-EVALZ-ADRF6612-EVALZ-UG-968.pdf)[/ADRF6614](http://www.analog.com/ADRF6614?doc=ADRF6612-EVALZ-ADRF6612-EVALZ-UG-968.pdf) integrated synthesizer and mixers. It complements th[e ADRF6612/](http://www.analog.com/ADRF6612?doc=ADRF6612-EVALZ-ADRF6612-EVALZ-UG-968.pdf)[ADRF6614](http://www.analog.com/ADRF6614?doc=ADRF6612-EVALZ-ADRF6612-EVALZ-UG-968.pdf) data sheet, which should be used in conjunction with this user guide.

### <span id="page-0-4"></span>**POWER, RF, IF, AND USB CONNECTIONS**

[Figure 1](#page-2-0) shows th[e ADRF6612/](http://www.analog.com/eval-ADRF6612?doc=ADRF6612-EVALZ-ADRF6612-EVALZ-UG-968.pdf)[ADRF6614](http://www.analog.com/EVAL-ADRF6614?doc=ADRF6612-EVALZ-ADRF6612-EVALZ-UG-968.pdf) evaluation board with all required connections for proper operation. All of the connections shown in [Figure 2](#page-3-0) must be made with the power turned off. When all power, RF, IF, and USB connections are made, the 5 V supply can then be turned on. When the power is turned on initially, the 5 V supply draws approximately 500 mA. When the device is initially programmed via the [ADRF6612/](http://www.analog.com/eval-ADRF6612?doc=ADRF6612-EVALZ-ADRF6612-EVALZ-UG-968.pdf) [ADRF6614](http://www.analog.com/EVAL-ADRF6614?doc=ADRF6612-EVALZ-ADRF6612-EVALZ-UG-968.pdf) GUI and USB interface, this current changes as described in the [Software GUI Operation, Testing a Number of](#page-5-0)  [Evaluation Boards](#page-5-0) section.

The red and black clips on the evaluation board represent 5 V and GND, respectively. In the upper left of the evaluation board as shown i[n Figure 2,](#page-3-0) an SMA cable connects to an external PLL reference source. The dual single-ended RF inputs (RF1 and RF2) are located on the right side of the evaluation board. The IF outputs are located on the top right and bottom right sides of the board. In the defaul[t ADRF6612/](http://www.analog.com/eval-ADRF6612?doc=ADRF6612-EVALZ-ADRF6612-EVALZ-UG-968.pdf)[ADRF6614](http://www.analog.com/EVAL-ADRF6614?doc=ADRF6612-EVALZ-ADRF6612-EVALZ-UG-968.pdf) evaluation board configuration, the IF outputs are run single-endedly using the baluns on the board; thus, only one SMA is connected for each IF output.

The USB connector for the software interface is located on the lower left side of the evaluation board. A standard USB cable, PC to mini USB, is required to connect this evaluation board to a PC.

The [ADRF6612/](http://www.analog.com/eval-ADRF6612?doc=ADRF6612-EVALZ-ADRF6612-EVALZ-UG-968.pdf)[ADRF6614](http://www.analog.com/EVAL-ADRF6614?doc=ADRF6612-EVALZ-ADRF6612-EVALZ-UG-968.pdf) evaluation board provides all of the support circuitry required to operate th[e ADRF6612/](http://www.analog.com/ADRF6612?doc=ADRF6612-EVALZ-ADRF6612-EVALZ-UG-968.pdf)[ADRF6614](http://www.analog.com/ADRF6614?doc=ADRF6612-EVALZ-ADRF6612-EVALZ-UG-968.pdf) in various modes and configurations[. Figure 2](#page-3-0) shows the typical bench setup to evaluate the performance of th[e ADRF6612/](http://www.analog.com/ADRF6612?doc=ADRF6612-EVALZ-ADRF6612-EVALZ-UG-968.pdf) [ADRF6614.](http://www.analog.com/ADRF6614?doc=ADRF6612-EVALZ-ADRF6612-EVALZ-UG-968.pdf)

#### <span id="page-0-5"></span>**APPLYING POWER**

When the 5 V supply is first connected and turned on, the evaluation board draws approximately 500 mA. When the [ADRF6612/](http://www.analog.com/ADRF6612?doc=ADRF6612-EVALZ-ADRF6612-EVALZ-UG-968.pdf)[ADRF6614](http://www.analog.com/ADRF6614?doc=ADRF6612-EVALZ-ADRF6612-EVALZ-UG-968.pdf) is programmed through the software GUI and the device is fully operational, this current increases to approximately 600 mA.

## **TABLE OF CONTENTS**

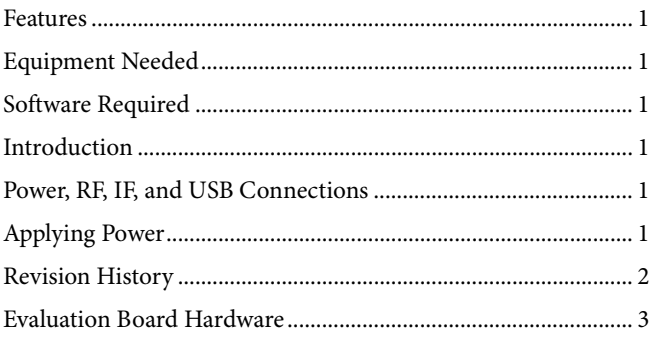

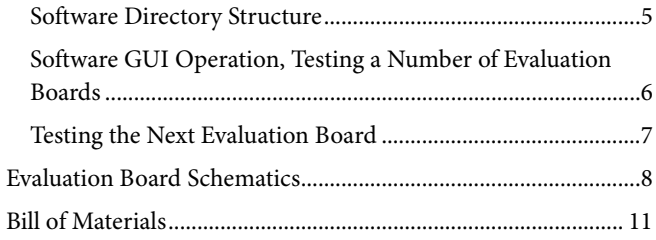

### <span id="page-1-0"></span>**REVISION HISTORY**

4/16-Revision 0: Initial Version

### <span id="page-2-1"></span>EVALUATION BOARD HARDWARE

<span id="page-2-0"></span>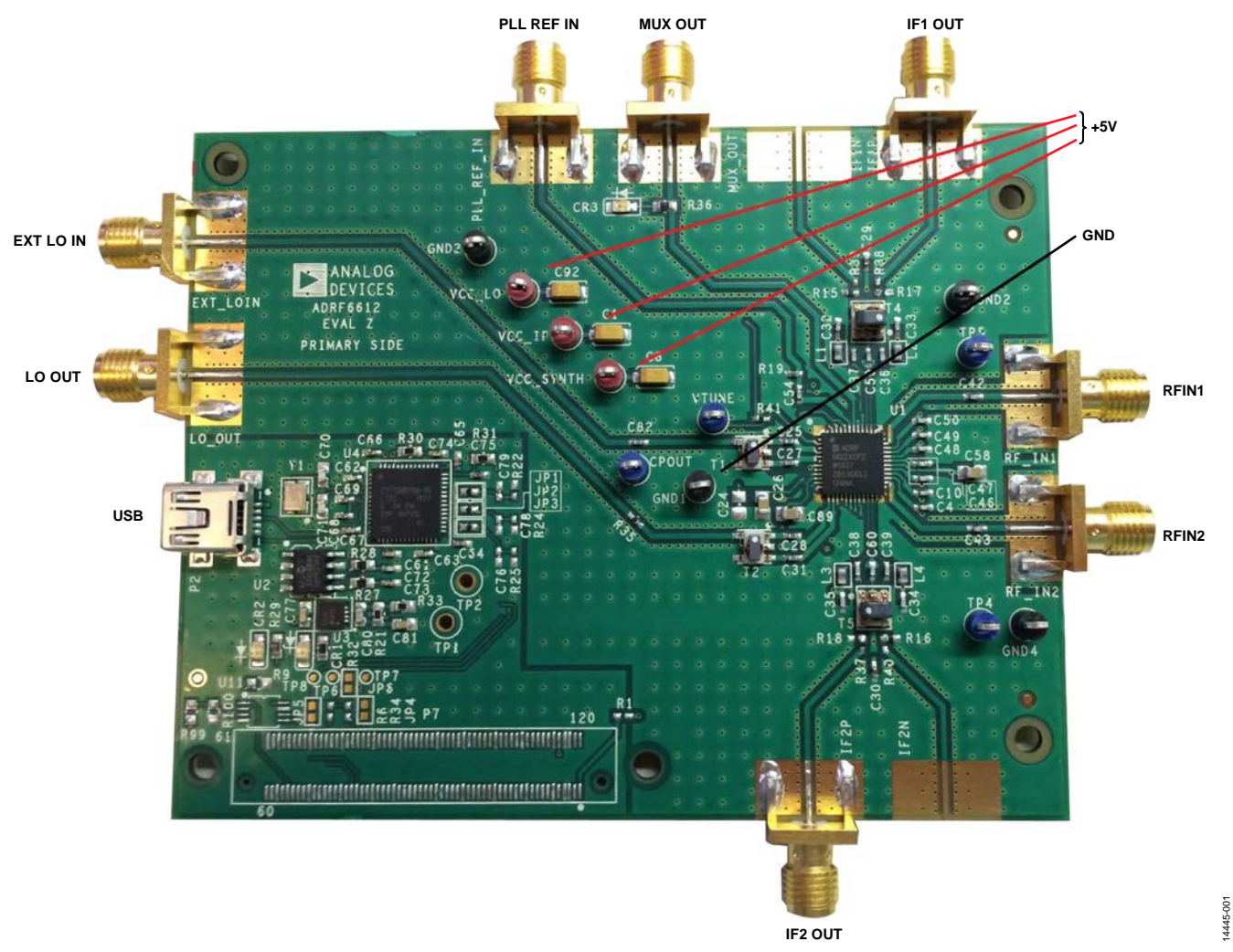

*Figure 1[. ADRF6612](http://www.analog.com/eval-ADRF6612?doc=ADRF6612-EVALZ-ADRF6612-EVALZ-UG-968.pdf)[/ADRF6614](http://www.analog.com/EVAL-ADRF6614?doc=ADRF6612-EVALZ-ADRF6612-EVALZ-UG-968.pdf) Evaluation Board with Connections*

## UG-968 [ADRF6612-EVALZ/ADRF6614-EVALZ](https://www.application-datasheet.com/) User Guide

14445-002

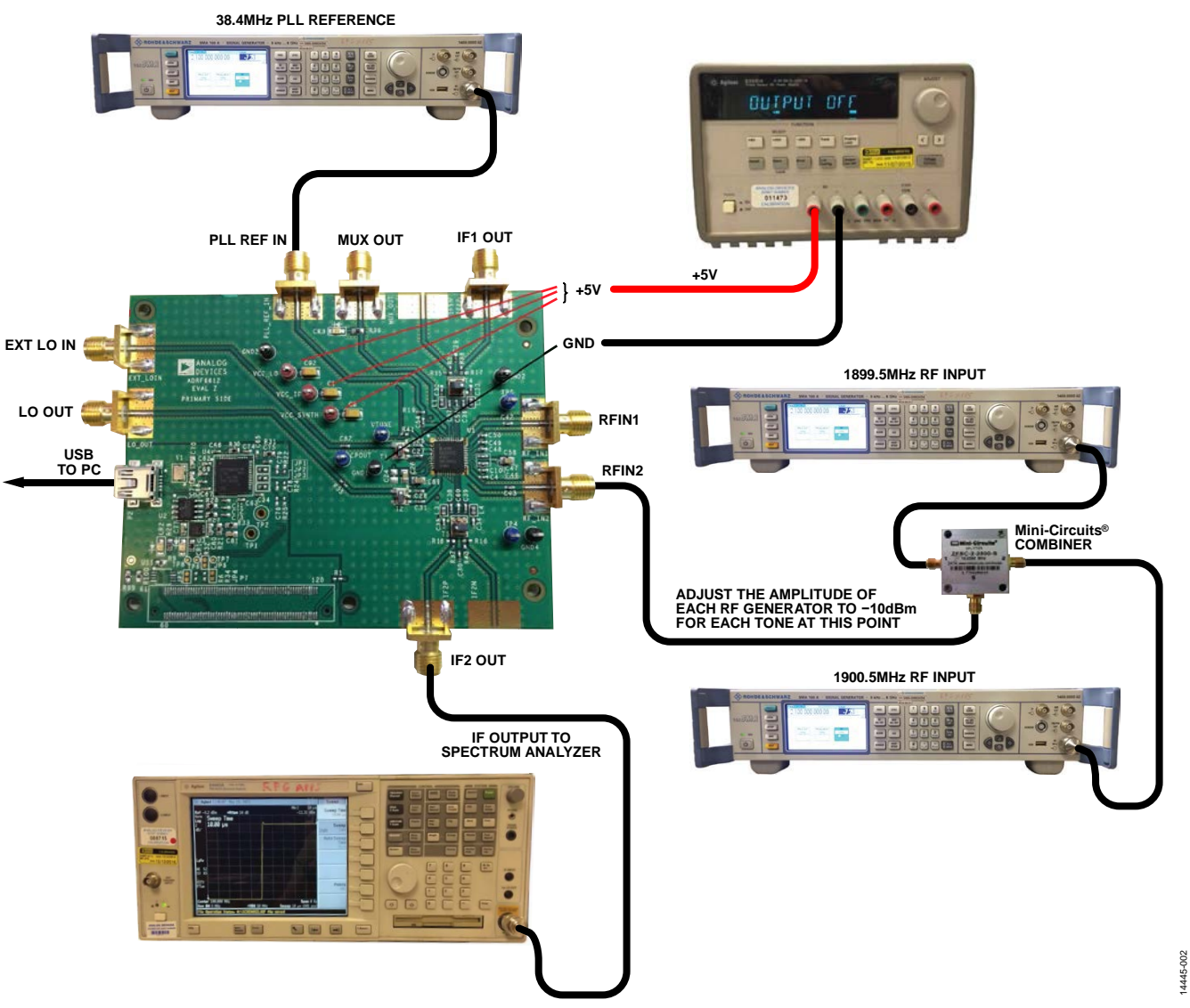

<span id="page-3-0"></span>*Figure 2[. ADRF6612](http://www.analog.com/eval-ADRF6612?doc=ADRF6612-EVALZ-ADRF6612-EVALZ-UG-968.pdf)[/ADRF6614](http://www.analog.com/EVAL-ADRF6614?doc=ADRF6612-EVALZ-ADRF6612-EVALZ-UG-968.pdf) Typical Measurement Setup*

14445-003

14445-003

14445-004

4445-004

### <span id="page-4-0"></span>**SOFTWARE DIRECTORY STRUCTURE**

The software is packaged in the following compressed file: **ADRF6612\_14\_rev\_2p0p0\_customer\_install.zip**.

When extracted, the included readme file describes how to install the driver for Windows® XP, Windows Vista™, and Windows 7. This software is compatible with 32-bit and 64-bit systems. When the software installs, the default installation directory opens, as shown in [Figure 3.](#page-4-1)

The GUI itself loads its initial values from a .txt file located in the **device\_save\_states** subdirectory, as shown in [Figure 4.](#page-4-2) The user can edit this file or save it to a different file name to modify the start-up conditions.

| Organize $\blacktriangledown$  | Include in library $\blacktriangledown$<br>Share with $\blacktriangledown$ | New folder<br><b>Burn</b> |                    |        |  | 胆 |  |
|--------------------------------|----------------------------------------------------------------------------|---------------------------|--------------------|--------|--|---|--|
| $P^{\prime}$<br>$\blacksquare$ | ≖<br>Name                                                                  | Date modified             | Type               | Size   |  |   |  |
| $\blacksquare$ $\vee$          | device_save_states                                                         | 12/15/2014 4:30 PM        | File folder        |        |  |   |  |
|                                | $\triangleright$ ADLico                                                    | 12/3/2009 1:48 PM         | Icon               | 4 K B  |  |   |  |
| t <sup>∎</sup> Cor             | ADRF6612_20.hex                                                            | 6/20/2011 5:11 PM         | <b>HEX File</b>    | 9 KB   |  |   |  |
| D                              | ADRF6612_rev_2p0p0.exe                                                     | 12/15/2014 4:06 PM        | Application        | 503 KB |  |   |  |
|                                | $\lambda$ ADRF6612_rev_2p0p0                                               | 12/15/2014 4:51 PM        | Shortcut           | 2 KB   |  |   |  |
|                                | CyUSB.dll                                                                  | 6/5/2009 4:12 PM          | Application extens | 116 KB |  |   |  |
|                                | S cyusb.sys                                                                | 6/5/2009 5:12 PM          | AWR Design Envir   | 38 KB  |  |   |  |
|                                | cyusb_RFG_USB_7050.inf                                                     | 1/5/2011 12:09 PM         | Setup Information  | 4 KB   |  |   |  |
|                                | SPI BlockDiagramIPMIX.jpg                                                  | 12/15/2014 3:45 PM        | JPEG image         | 74 KB  |  |   |  |

*Figure 3. Default Installation Directory fo[r ADRF6612](http://www.analog.com/eval-ADRF6612?doc=ADRF6612-EVALZ-ADRF6612-EVALZ-UG-968.pdf)[/ADRF6614](http://www.analog.com/EVAL-ADRF6614?doc=ADRF6612-EVALZ-ADRF6612-EVALZ-UG-968.pdf) Software*

<span id="page-4-2"></span><span id="page-4-1"></span>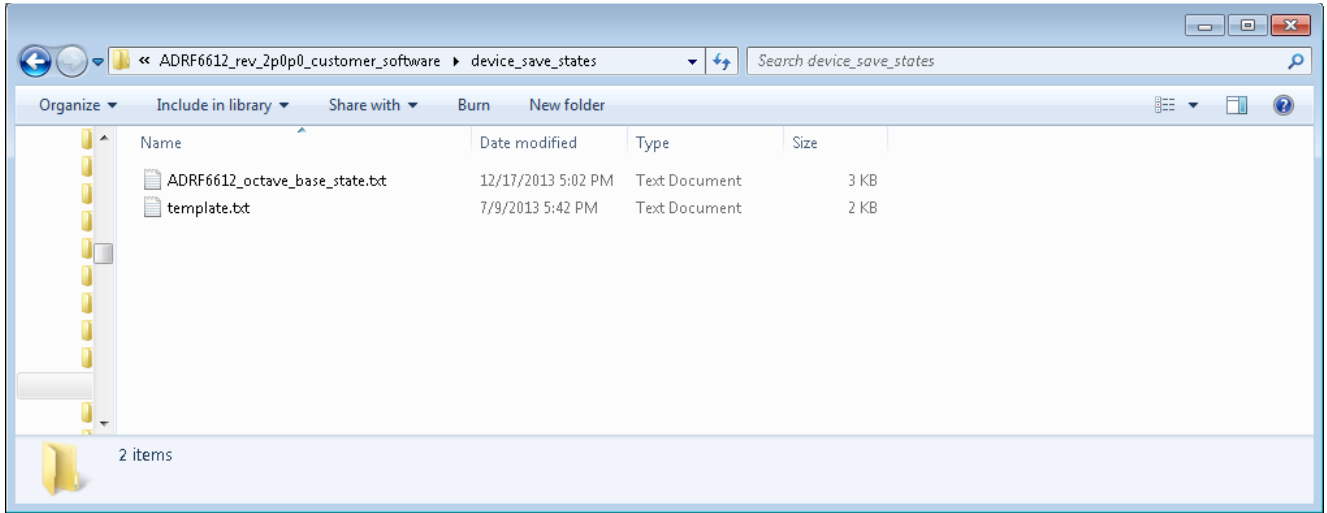

*Figure 4. Device Save States Subdirectory*

### <span id="page-5-0"></span>**SOFTWARE GUI OPERATION, TESTING A NUMBER OF EVALUATION BOARDS**

It is important to note that when entering data into any of the text fields in this GUI, the **ENTER** key must be pressed when the input is complete. This action updates the variables in the software so that the [ADRF6612/](http://www.analog.com/ADRF6612?doc=ADRF6612-EVALZ-ADRF6612-EVALZ-UG-968.pdf)[ADRF6614](http://www.analog.com/ADRF6614?doc=ADRF6612-EVALZ-ADRF6612-EVALZ-UG-968.pdf) are programmed

with these values during the next programming step (that is, selecting a new value from any of the drop-down menus or clicking **INIT**).

When the software starts, it loads the initial values from the .txt files described in th[e Software Directory Structure](#page-4-0) section. As an example, when the GUI starts, it opens as shown i[n Figure 5.](#page-5-1) 

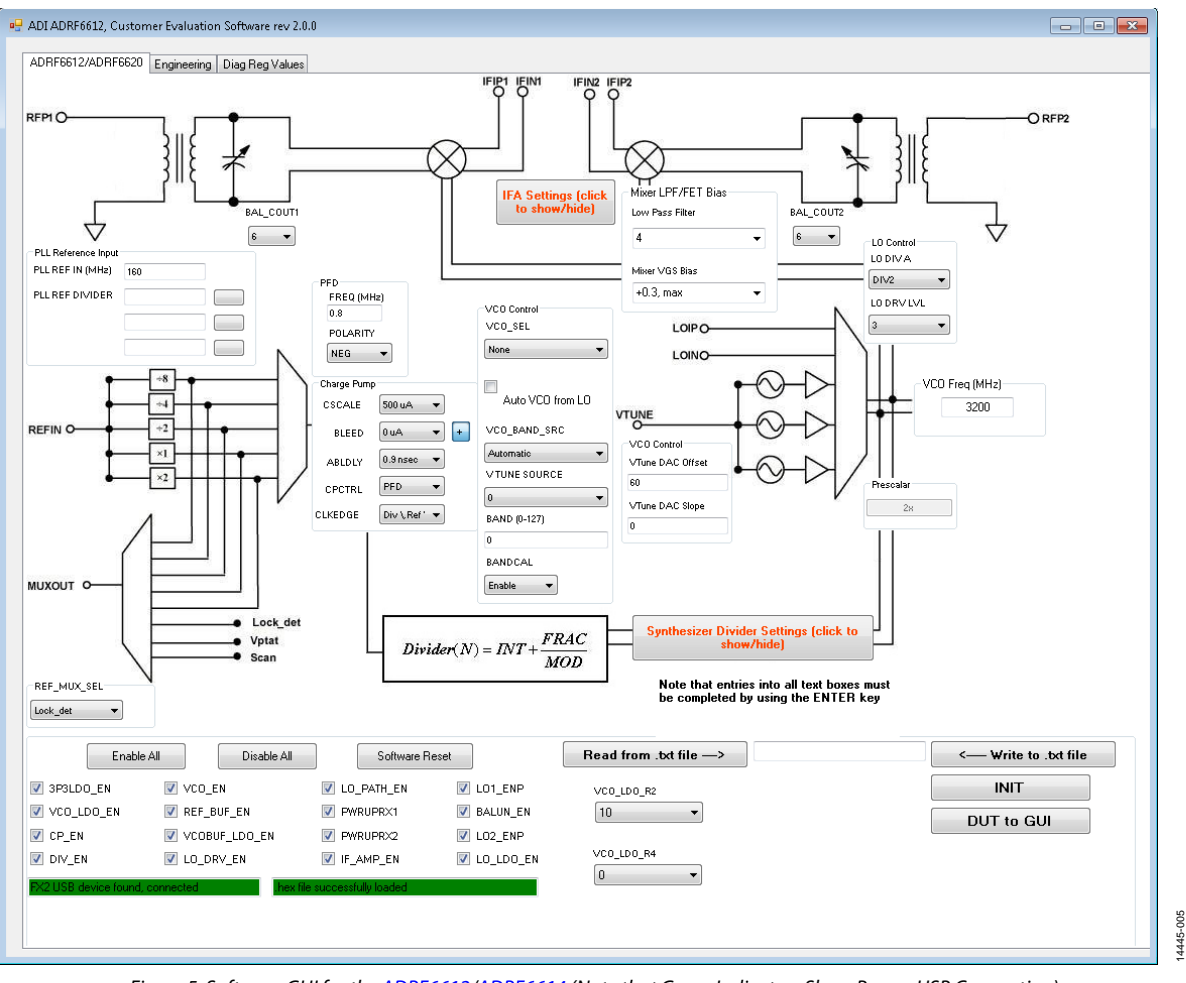

<span id="page-5-1"></span>*Figure 5. Software GUI for th[e ADRF6612/](http://www.analog.com/eval-ADRF6612?doc=ADRF6612-EVALZ-ADRF6612-EVALZ-UG-968.pdf)[ADRF6614](http://www.analog.com/EVAL-ADRF6614?doc=ADRF6612-EVALZ-ADRF6612-EVALZ-UG-968.pdf) (Note that Green Indicators Show Proper USB Connection)*

#### *Test and Programming Sequence*

The sequence for setting up the test and programming the [ADRF6612/](http://www.analog.com/ADRF6612?doc=ADRF6612-EVALZ-ADRF6612-EVALZ-UG-968.pdf)[ADRF6614](http://www.analog.com/ADRF6614?doc=ADRF6612-EVALZ-ADRF6612-EVALZ-UG-968.pdf) for proper operation is as follows:

- 1. Adjust the amplitude of each generator so that each tone on the output of the combiner is at −10 dBm. Ideally, use an SMA barrel to connect the combiner output to the RF input of th[e ADRF6612/](http://www.analog.com/ADRF6612?doc=ADRF6612-EVALZ-ADRF6612-EVALZ-UG-968.pdf)[ADRF6614.](http://www.analog.com/ADRF6614?doc=ADRF6612-EVALZ-ADRF6612-EVALZ-UG-968.pdf) If this is not possible, use a short as possible cable to minimize cable loss at this point.
- 2. Set the spectrum analyzer to a center frequency of 203 MHz with a span of 25 MHz, set the input attenuation to 30 dB, and set VBW and RBW to automatic.
- 3. Click **INIT** (lower right) to load most of the default conditions into the [ADRF6612](http://www.analog.com/ADRF6612?doc=ADRF6612-EVALZ-ADRF6612-EVALZ-UG-968.pdf)[/ADRF6614](http://www.analog.com/ADRF6614?doc=ADRF6612-EVALZ-ADRF6612-EVALZ-UG-968.pdf) registers.
- 4. Select the **Auto VCO** check box in the center of the **VCO Control** area of the GUI.
- 5. Enter 38.4 in the **PLL REF IN (MHz)** box in the **PLL Reference Input** area n of the GUI (center left) to set the PLL reference frequency.
- 6. Enter a value of 1 in the first **PLL REF DIVIDER** box in the **PLL Reference Input** area of the GUI.
- 7. Click the button to the right of the **PLL REF DIVIDER** box to select the divider value of 1 just entered. The PFD frequency field to the right of the **FREQ (MHz)** button then changes to read 38.4.
- 8. Click **Synthesizer Divider Settings** in the middle of the GUI to open the Synthesizer Divider Settings dialog box as shown i[n Figure 7.](#page-6-1)
- 9. Select **FRAC** from the **DIV\_MODE** drop-down menu. Set the LO output frequency to 1697 MHz by entering 1697 in the **LO OUT FREQ (MHz)** box, and then click **SET**.

At this point, if everything is set up correctly, the spectrum analyzer display appears similar t[o Figure 6.](#page-6-2) 

These steps complete the testing of Channel 2. To test Channel 1, remove the RF connection from RF Port 2 and connect it to RF Port 1. Additionally, disconnect the IF connection from IF Port 2 and connect it to IF Port 1. The spectrum analyzer display is similar to that i[n Figure 6.](#page-6-2)

### <span id="page-6-0"></span>**TESTING THE NEXT EVALUATION BOARD**

To test the next evaluation board, disconnect and reconnect all signal, power, and USB connections. It is not necessary to close the software GUI. Reconnect all connections on the next board to be tested. When all connections are made, it is only necessary to click **INIT** to place the nex[t ADRF6612](http://www.analog.com/eval-ADRF6612?doc=ADRF6612-EVALZ-ADRF6612-EVALZ-UG-968.pdf)[/ADRF6614](http://www.analog.com/EVAL-ADRF6614?doc=ADRF6612-EVALZ-ADRF6612-EVALZ-UG-968.pdf) evaluation board into a completely operational state. The output spectrum is visible as shown in [Figure 6.](#page-6-2)

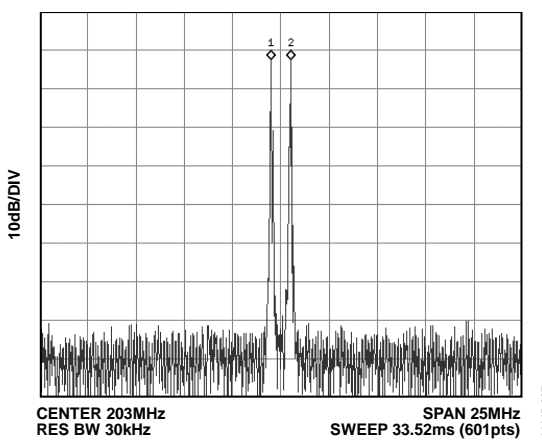

<span id="page-6-2"></span>*Figure 6[. ADRF6612](http://www.analog.com/ADRF6612?doc=ADRF6612-EVALZ-ADRF6612-EVALZ-UG-968.pdf)[/ADRF6614](http://www.analog.com/ADRF6614?doc=ADRF6612-EVALZ-ADRF6612-EVALZ-UG-968.pdf) Two-Tone Spectral Output*

<span id="page-6-1"></span>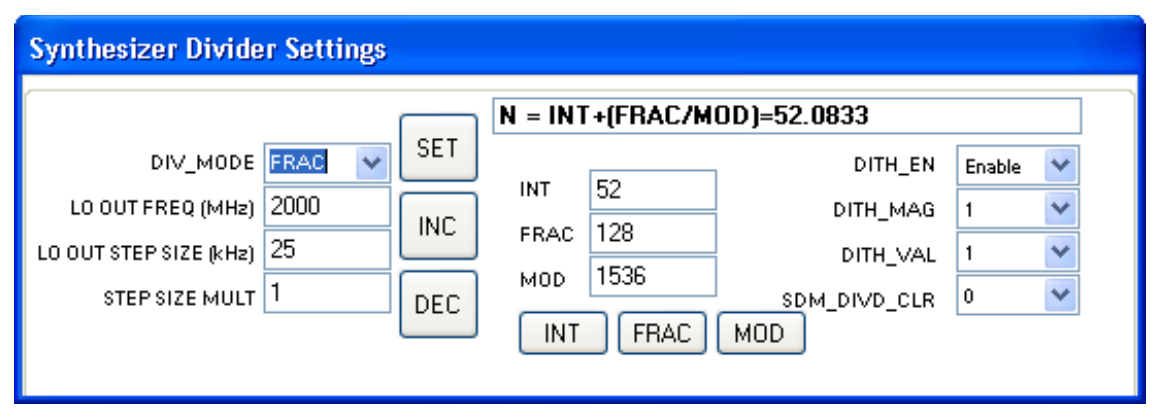

*Figure 7. Synthesizer Divider Settings Dialog Box*

14445-007

14445-006

### <span id="page-7-0"></span>EVALUATION BOARD SCHEMATICS

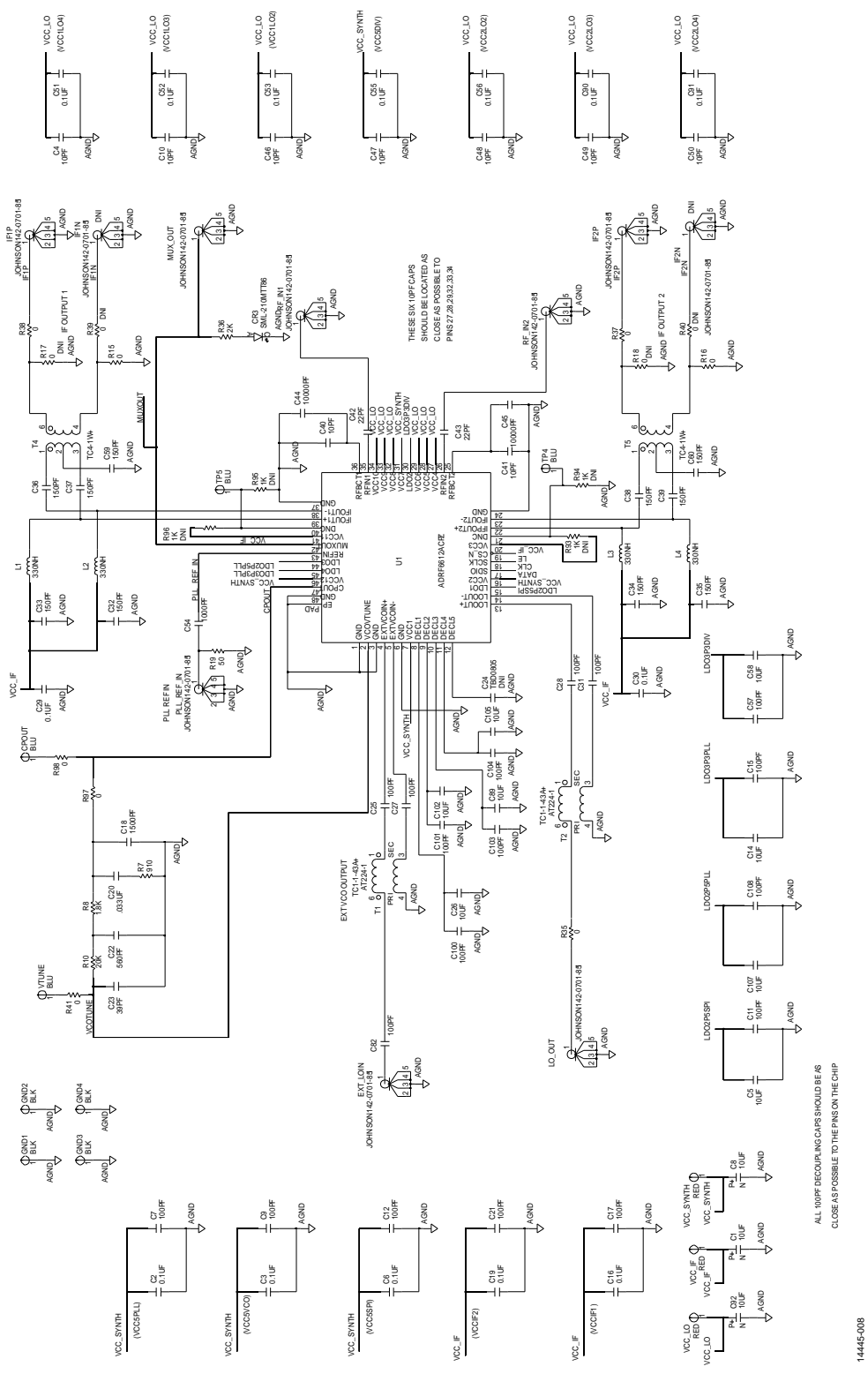

*Figure 8[. ADRF6612/](http://www.analog.com/eval-ADRF6612?doc=ADRF6612-EVALZ-ADRF6612-EVALZ-UG-968.pdf)[ADRF6614](http://www.analog.com/EVAL-ADRF6614?doc=ADRF6612-EVALZ-ADRF6612-EVALZ-UG-968.pdf) Evaluation Board Schematic, Main Circuitry*

# [ADRF6612-EVALZ/ADRF6614-EVALZ](https://www.application-datasheet.com/) User Guide UG-968

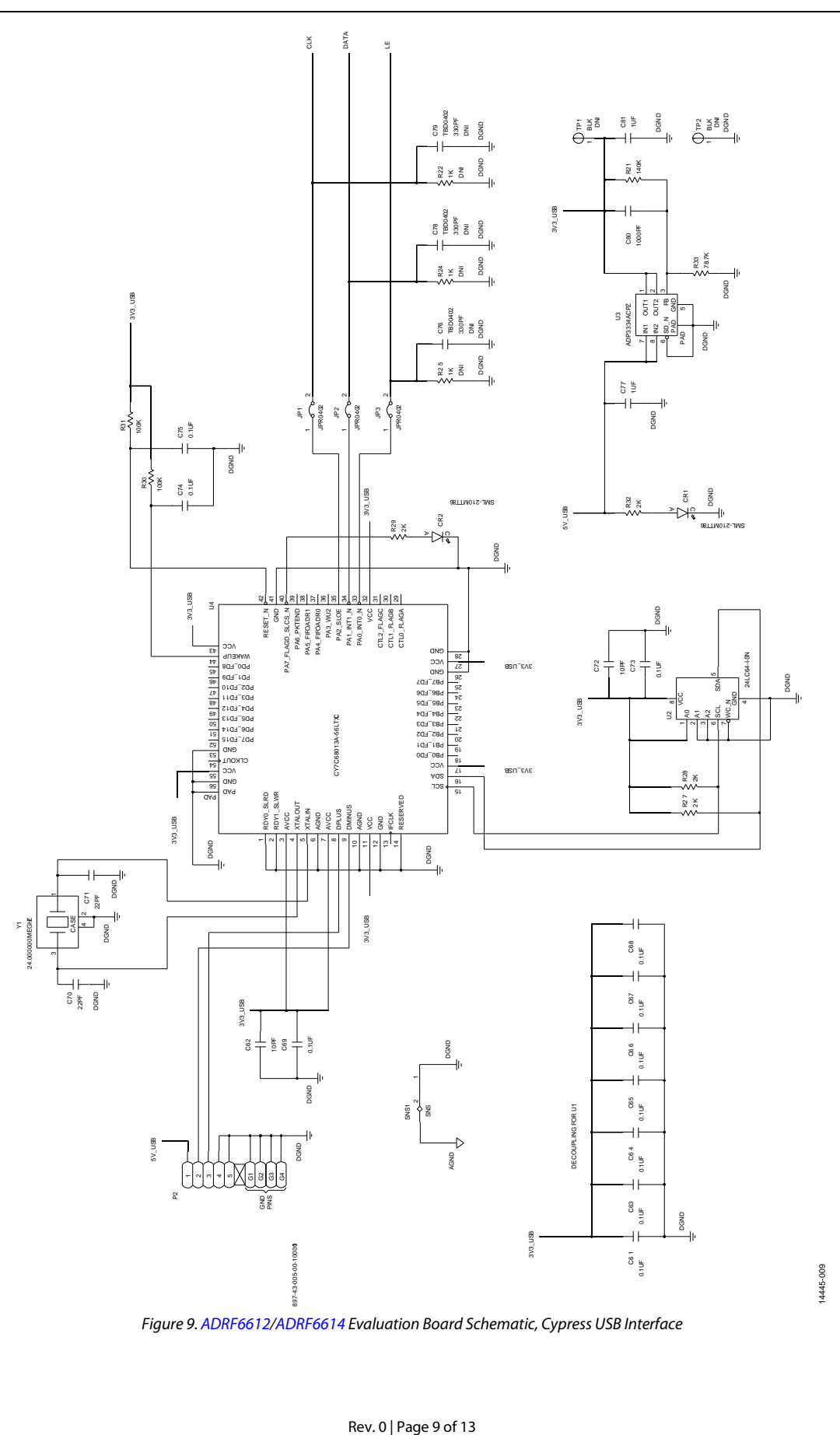

*Figure 9[. ADRF6612/](http://www.analog.com/eval-ADRF6612?doc=ADRF6612-EVALZ-ADRF6612-EVALZ-UG-968.pdf)[ADRF6614](http://www.analog.com/EVAL-ADRF6614?doc=ADRF6612-EVALZ-ADRF6612-EVALZ-UG-968.pdf) Evaluation Board Schematic, Cypress USB Interface*

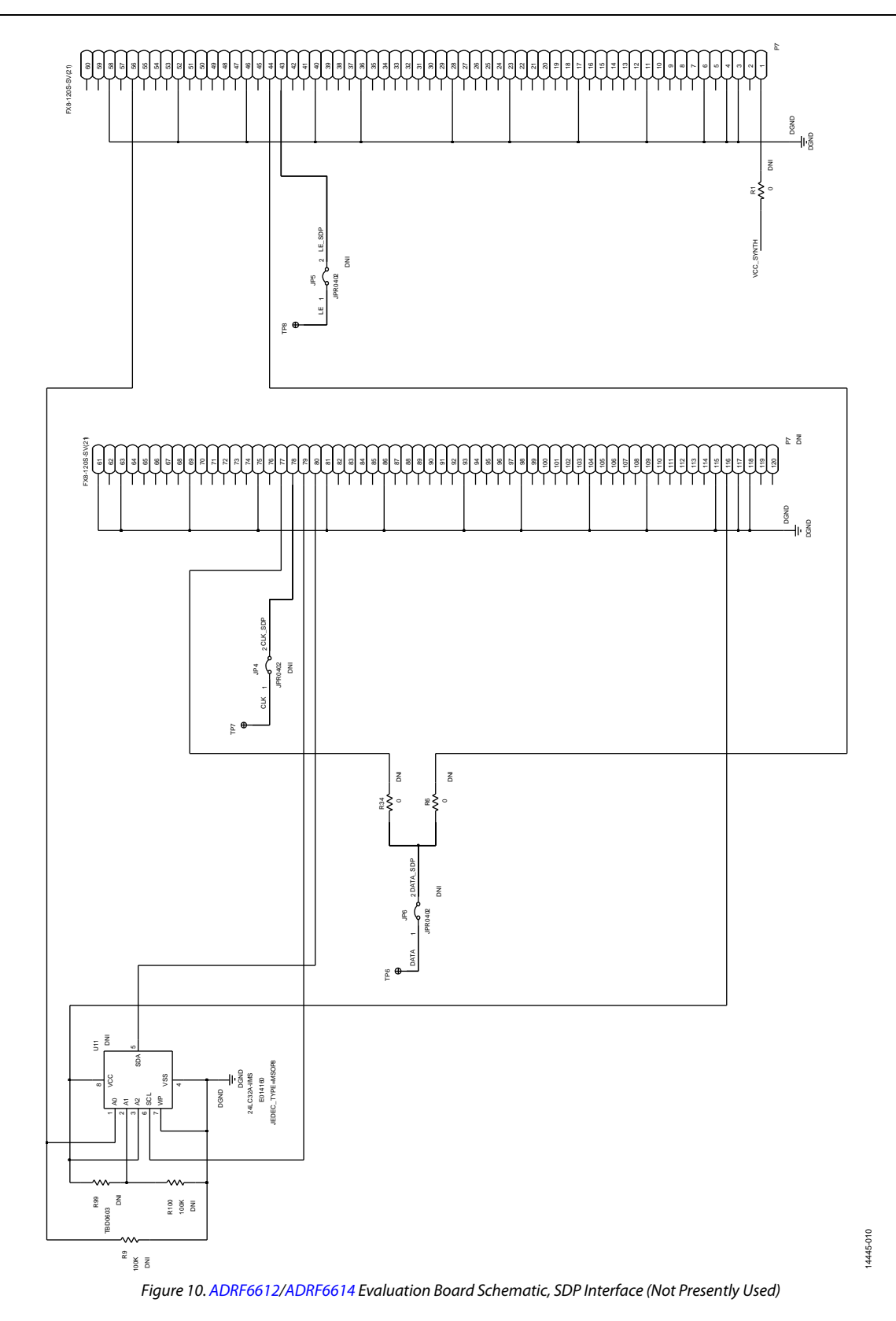

Rev. 0 | Page 10 of 13

## <span id="page-10-0"></span>BILL OF MATERIALS

### **Table 1. Bill of Materials**

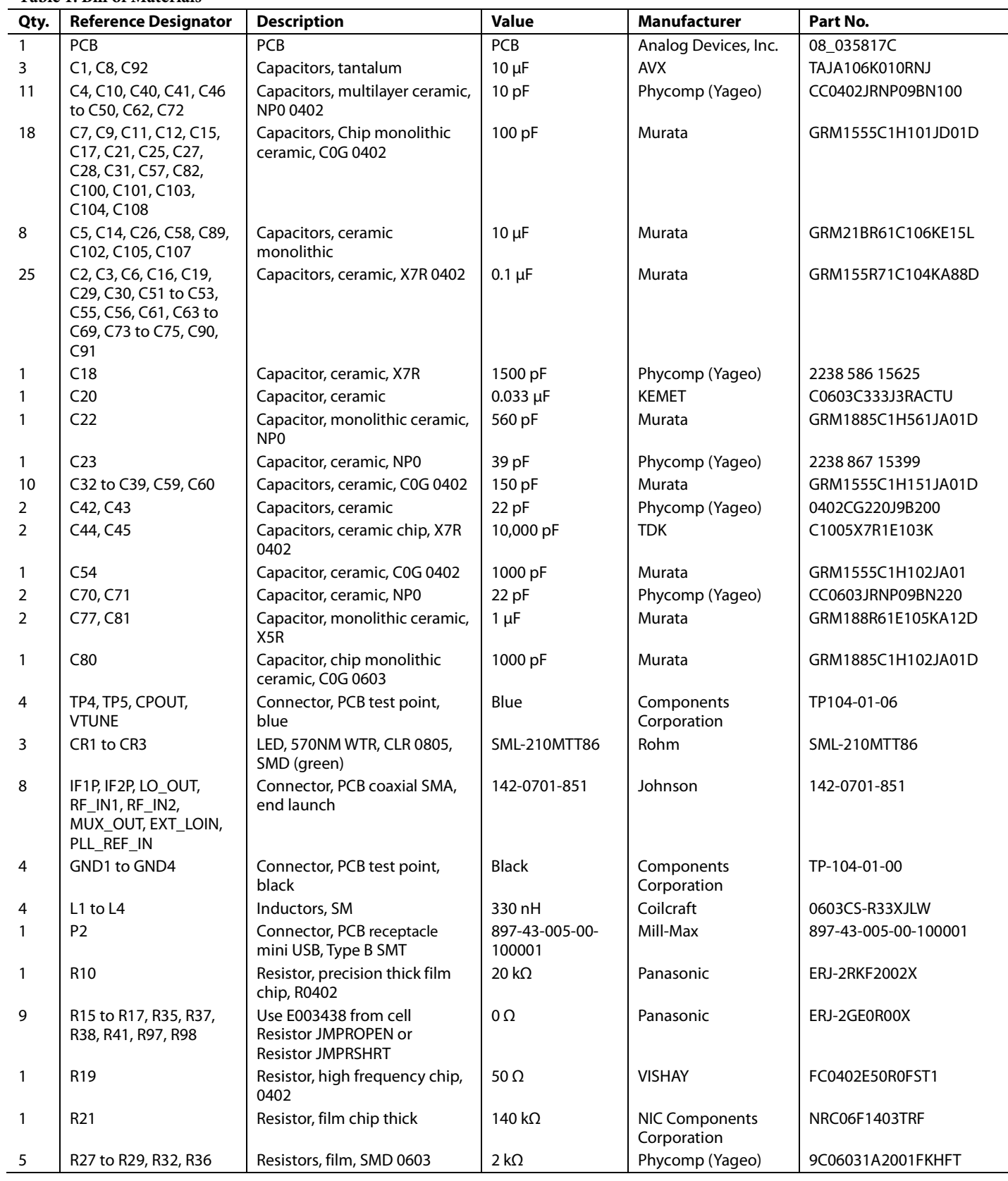

# UG-968 [ADRF6612-EVALZ/ADRF6614-EVALZ](https://www.application-datasheet.com/) User Guide

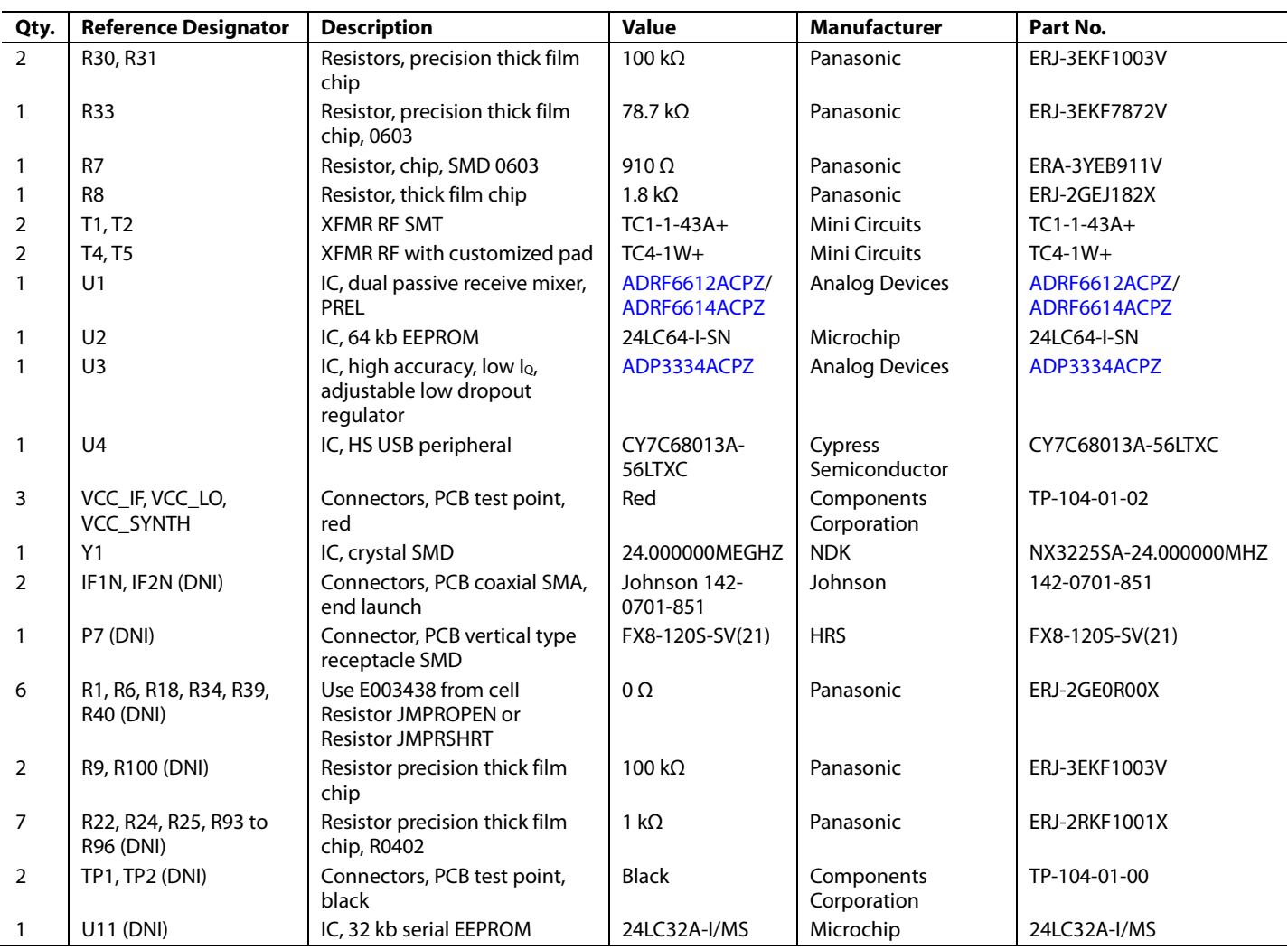

### **NOTES**

#### **ESD Caution**

**ESD (electrostatic discharge) sensitive device**. Charged devices and circuit boards can discharge without detection. Although this product features patented or proprietary protection circuitry, damage may occur on devices subjected to high energy ESD. Therefore, proper ESD precautions should be taken to avoid performance degradation or loss of functionality.

#### **Legal Terms and Conditions**

By using the evaluation board discussed herein (together with any tools, components documentation or support materials, the "Evaluation Board"), you are agreeing to be bound by the terms and conditions<br>set forth below ("Ag have read and agreed to the Agreement. Your use of the Evaluation Board shall signify your acceptance of the Agreement. This Agreement is made by and between you ("Customer") and Analog Devices, Inc. ("ADI"), with its principal place of business at One Technology Way, Norwood, MA 02062, USA. Subject to the terms and conditions of the Agreement, ADI hereby grants to Customer a free, limited, personal, temporary, non-exclusive, non-sublicensable, non-transferable license to use the Evaluation Board FOR EVALUATION PURPOSES ONLY. Customer understands and agrees that the Evaluation Board is provided for the sole and exclusive purpose referenced above, and agrees not to use the Evaluation Board for any other purpose. Furthermore, the license granted is expressly made subject to the following additional limitations: Customer shall not (i) rent, lease, display, sell, transfer, assign, sublicense, or distribute the Evaluation Board; and (ii) permit any Third Party to access the Evaluation Board. As used herein, the term "Third Party" includes any entity other than ADI, Customer, their employees, affiliates and in-house consultants. The Evaluation Board is NOT sold to Customer; all rights not expressly granted herein, including ownership of the Evaluation Board, are reserved by ADI. CONFIDENTIALITY. This Agreement and the Evaluation Board shall all be considered the confidential and proprietary information of ADI. Customer may not disclose or transfer any portion of the Evaluation Board to any other party for any reason. Upon discontinuation of use of the Evaluation Board or termination of this Agreement, Customer agrees to promptly return the Evaluation Board to ADI. ADDITIONAL RESTRICTIONS. Customer may not disassemble, decompile or reverse engineer chips on the Evaluation Board. Customer shall inform ADI of any occurred damages or any modifications or alterations it makes to the Evaluation Board, including but not limited to soldering or any other activity that affects the material content of the Evaluation Board. Modifications to the Evaluation Board must comply with applicable law, including but not limited to the RoHS Directive. TERMINATION. ADI may terminate this Agreement at any time upon giving written notice to Customer. Customer agrees to return to ADI the Evaluation Board at that time. LIMITATION OF LIABILITY. THE EVALUATION BOARD PROVIDED HEREUNDER IS PROVIDED "AS IS" AND ADI MAKES NO WARRANTIES OR REPRESENTATIONS OF ANY KIND WITH RESPECT TO IT. ADI SPECIFICALLY DISCLAIMS ANY REPRESENTATIONS, ENDORSEMENTS, GUARANTEES, OR WARRANTIES, EXPRESS OR IMPLIED, RELATED TO THE EVALUATION BOARD INCLUDING, BUT NOT LIMITED TO, THE IMPLIED WARRANTY OF MERCHANTABILITY, TITLE, FITNESS FOR A PARTICULAR PURPOSE OR NONINFRINGEMENT OF INTELLECTUAL PROPERTY RIGHTS. IN NO EVENT WILL ADI AND ITS LICENSORS BE LIABLE FOR ANY INCIDENTAL, SPECIAL, INDIRECT, OR CONSEQUENTIAL DAMAGES RESULTING FROM CUSTOMER'S POSSESSION OR USE OF THE EVALUATION BOARD, INCLUDING BUT NOT LIMITED TO LOST PROFITS, DELAY COSTS, LABOR COSTS OR LOSS OF GOODWILL. ADI'S TOTAL LIABILITY FROM ANY AND ALL CAUSES SHALL BE LIMITED TO THE AMOUNT OF ONE HUNDRED US DOLLARS (\$100.00). EXPORT. Customer agrees that it will not directly or indirectly export the Evaluation Board to another country, and that it will comply with all applicable United States federal laws and regulations relating to exports. GOVERNING LAW. This Agreement shall be governed by and construed in accordance with the substantive laws of the Commonwealth of Massachusetts (excluding conflict of law rules). Any legal action regarding this Agreement will be heard in the state or federal courts having jurisdiction in Suffolk County, Massachusetts, and Customer hereby submits to the personal jurisdiction and venue of such courts. The United Nations Convention on Contracts for the International Sale of Goods shall not apply to this Agreement and is expressly disclaimed.

**©2016 Analog Devices, Inc. All rights reserved. Trademarks and registered trademarks are the property of their respective owners. UG14445-0-4/16(0)**

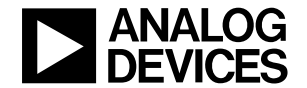

www.analog.com